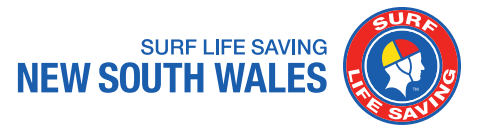

SLSA Members Area URL: [https://members.sls.com.au](https://members.sls.com.au/)

## **Step 1**: Enter your login credentials, then click on '**LOG IN'**

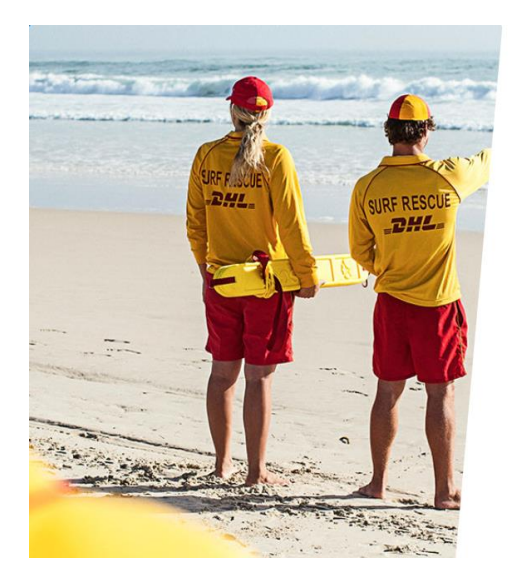

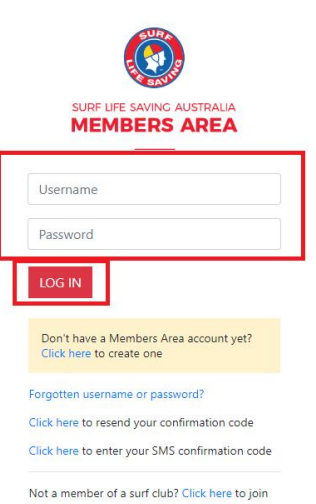

**Step 2**: Click on 'eLearning' from the tab

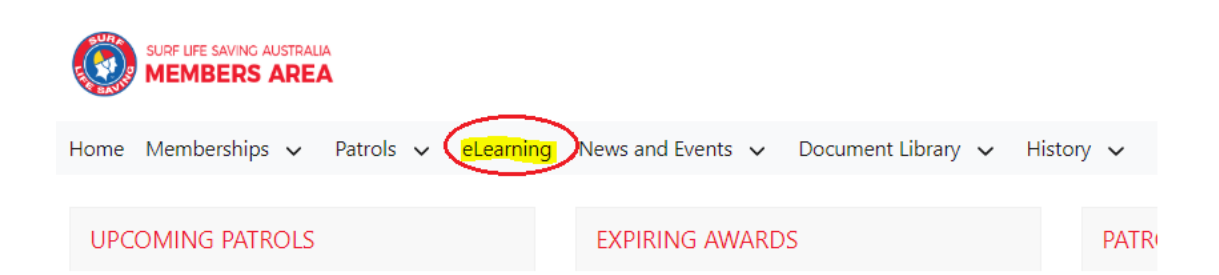

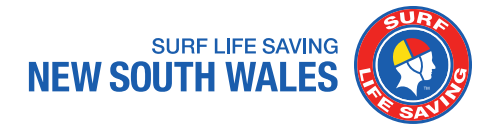

## **Step 3**: Click on 'Login to eLearning' as circled

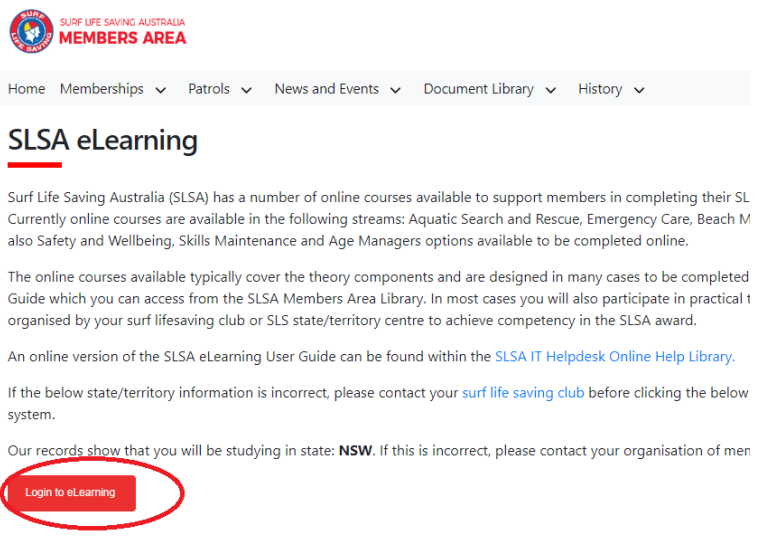

**Step 4**: Click on 'Training Library'

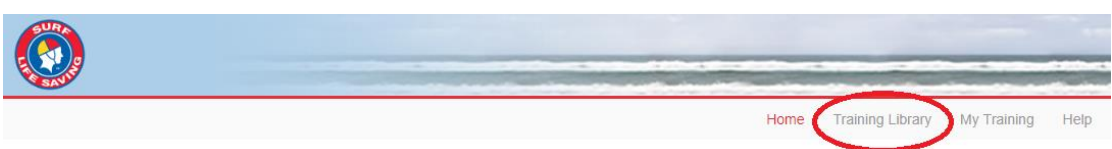

**Step 5:** Under course categories, click on 'view courses' within the SLS – New South Wales folder

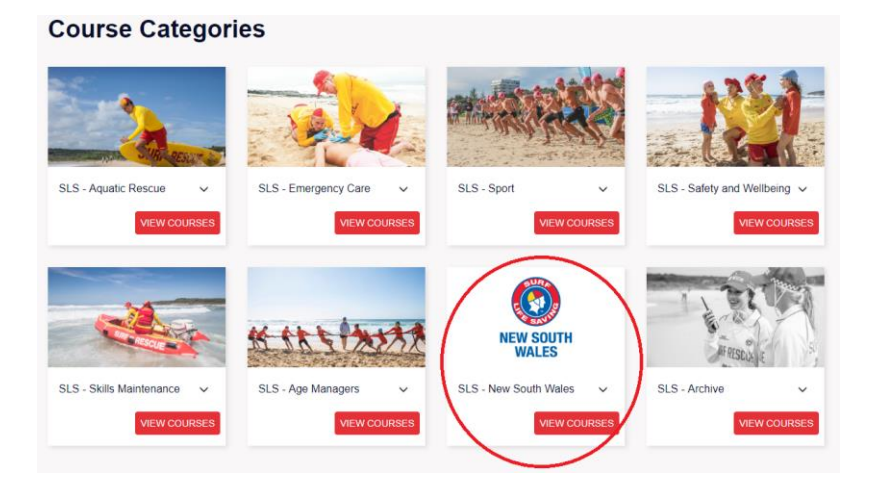

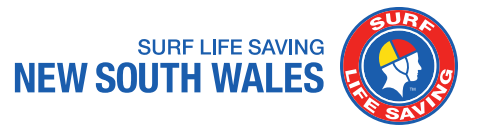

**Step 6**: Click on 'Enrol' as circled

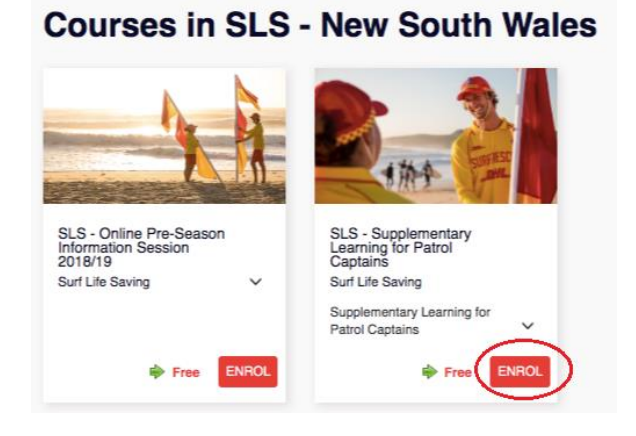

**Step 7:** Click on 'Process Payment' as circled

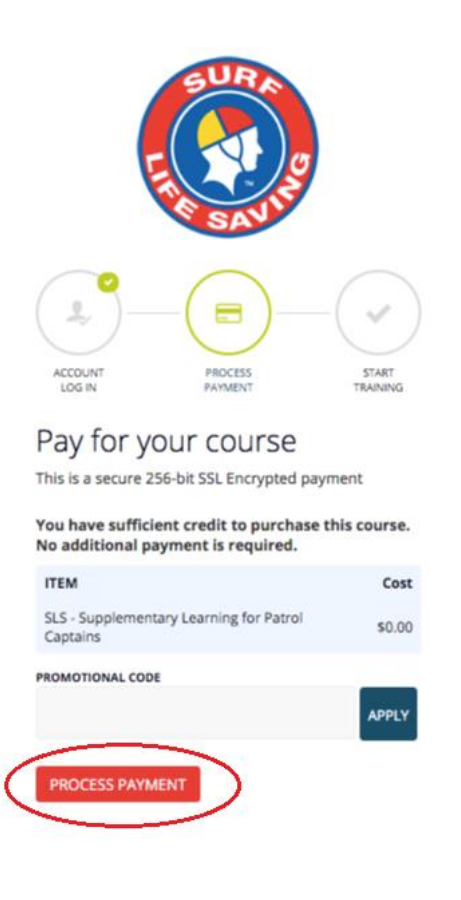

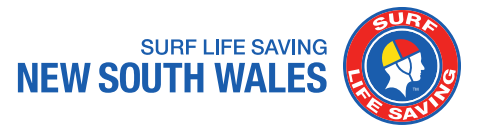

**Step 8**: Click on 'Go To Training' as circled

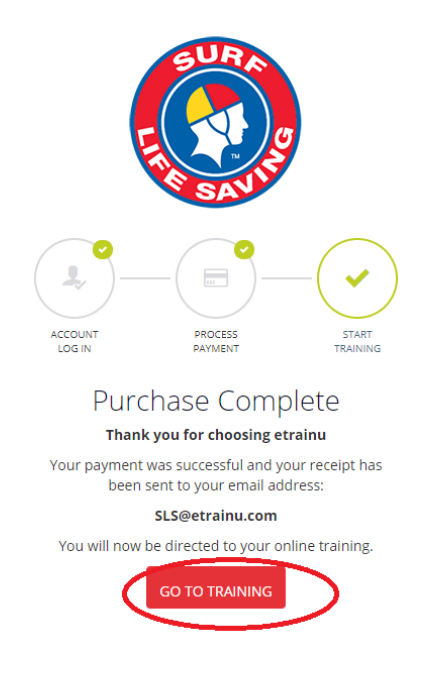

**Step 9:** Click on 'Start' to begin the session

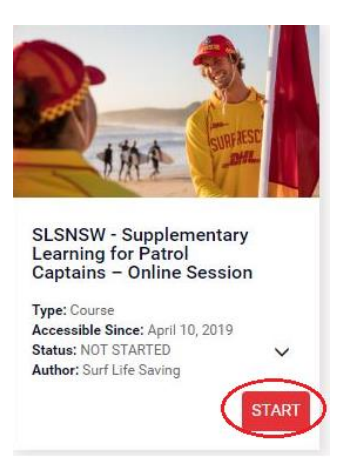

**If you are completing the session on your electronic device (e.g iPhone, iPad etc), make sure it is not on silent to enable the audio function.**

## **We are here to help**

If you have a[ny queries regarding this step by s](mailto:education@surflifesaving.com.au)tep guide please do not hesitate to contact us at education@surflifesaving.com.au

Alternatively, please c[lick here](https://help.sls.com.au/elearning/SLSA-eLearning-User-Guide-v6-August-2017.pdf) to access the current version of the eLearning User Guide.